#### **1 Регистрация и авторизация**

Зайти на портал https://смена.дети, нажать на ссылку «Личный кабинет», появится окно входа/регистрации:

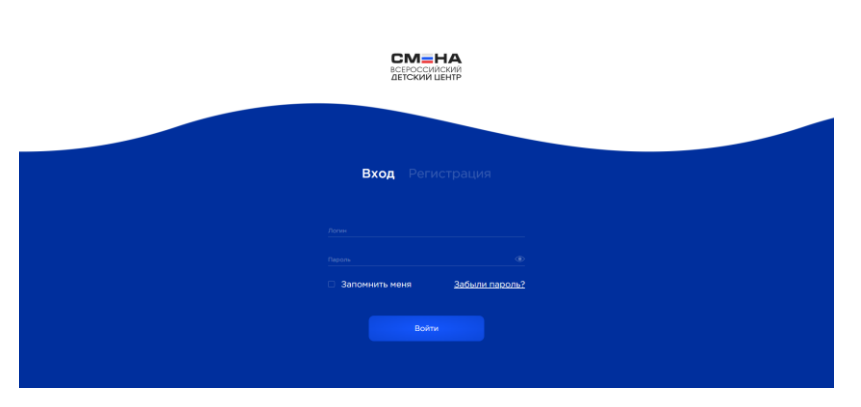

Для входа ранее зарегистрированного ребенка или родителя выбрать вкладку «Вход» (по умолчанию уже выбрана), заполнить поля Логин и Пароль и нажать кнопку «Войти».

Для регистрации нового ребенка или родителя выбрать вкладку «Регистрация».

**ВНИМАНИЕ!** Необходимо тщательно проверять и корректно заполнять все поля при регистрации, т.к. в дальнейшем их невозможно будет изменить. От личных данных зависит доступность смен от партнеров. Указанная электронная почта будет использоваться для получения уведомлений с портала.

При регистрации ребенка или родителя заполнить личные данные и нажать кнопку «Далее»:

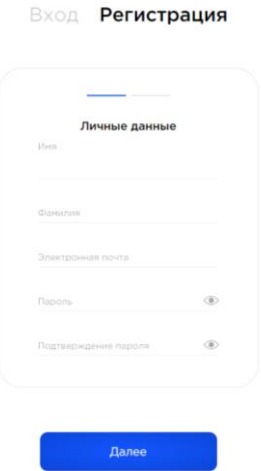

Нажать кнопку «Разрешить» в окне запроса разрешений для приложения:

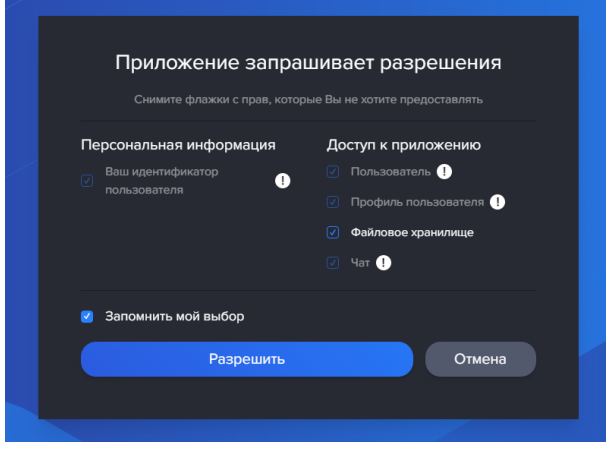

Выбрать, кто Вы – ребенок или родитель:

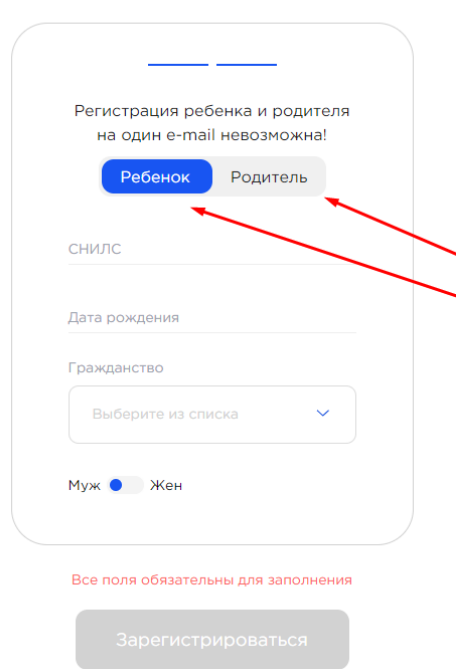

Регистрация

Если выбран ребенок, заполнить поля СНИЛС, Дата рождения, Гражданство и выбрать пол. Нажать кнопку «Зарегистрироваться».

Если выбран родитель, заполнить поля СНИЛС и Гражданство. Нажать кнопку «Зарегистрироваться».

# Появится окно личного кабинета в разделе заявок:

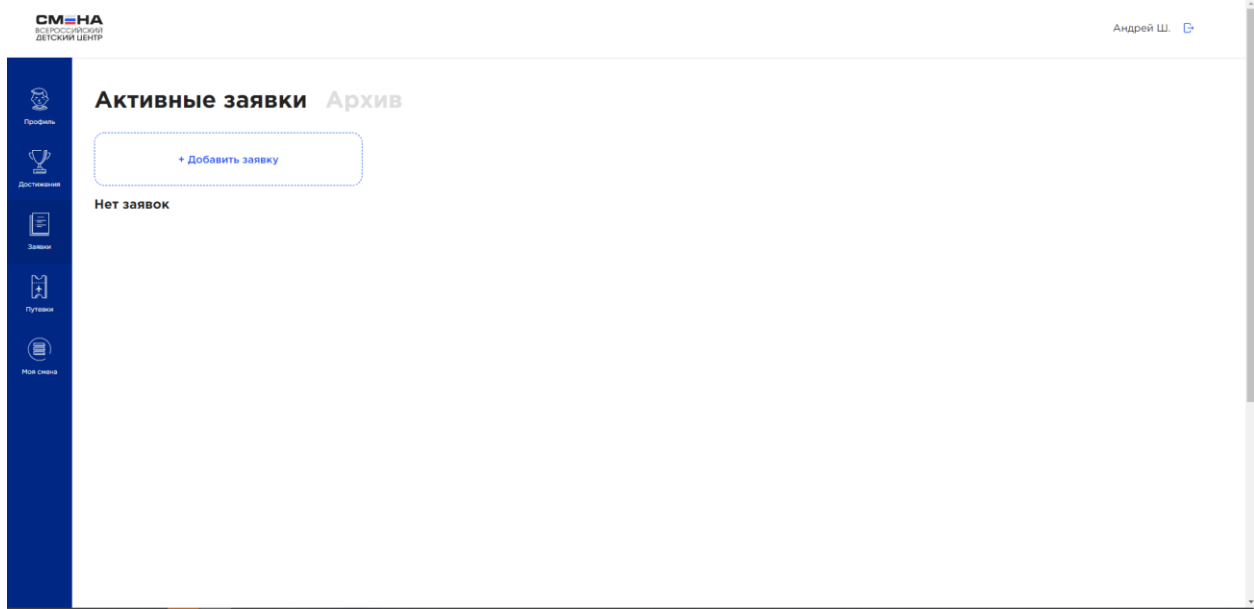

## **2 Профиль ребенка**

В личном кабинете ребенка выбрать раздел «Профиль»:

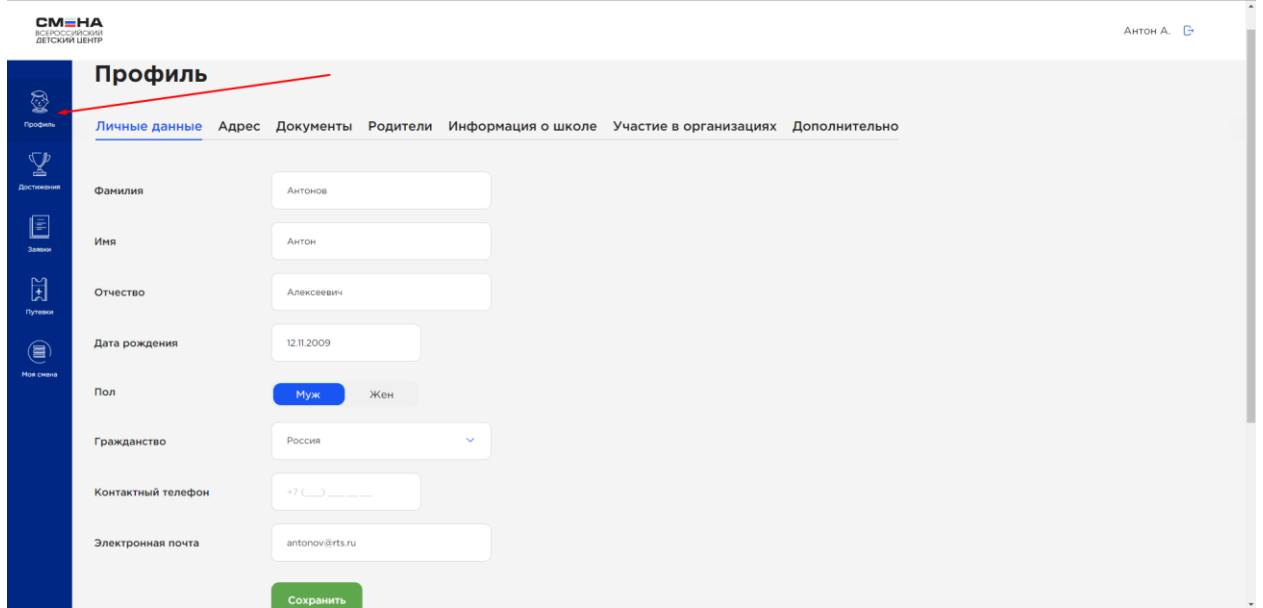

Во вкладке «Личные данные» поля, введенные при регистрации, изменять невозможно.

Необходимо заполнить пустые поля во всех вкладках профиля. После каждого редактирования полей необходимо нажимать кнопку «Сохранить».

Обязательны к заполнению:

- контактный телефон;
- адрес прописки;
- регион школы и школа;
- хотя бы один родитель/опекун (в своем личном кабинете родитель должен подтверждать Ваши заявки на смены, без подтверждения родителем заявки не допускаются к отбору).

Другие поля также важно заполнить, для получения представления о Вас и Ваших преимуществах.

Для добавления родителя/опекуна в профиле зайти на вкладку «Родители» и нажать кнопку «Добавить родителя/опекуна»:

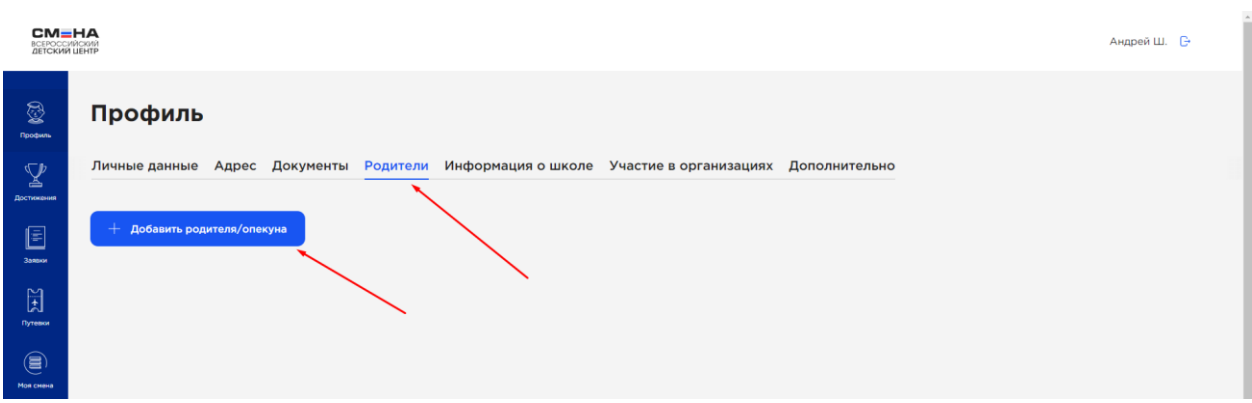

Ввести электронную почту и СНИЛС родителя/опекуна и нажать кнопку «Добавить»:

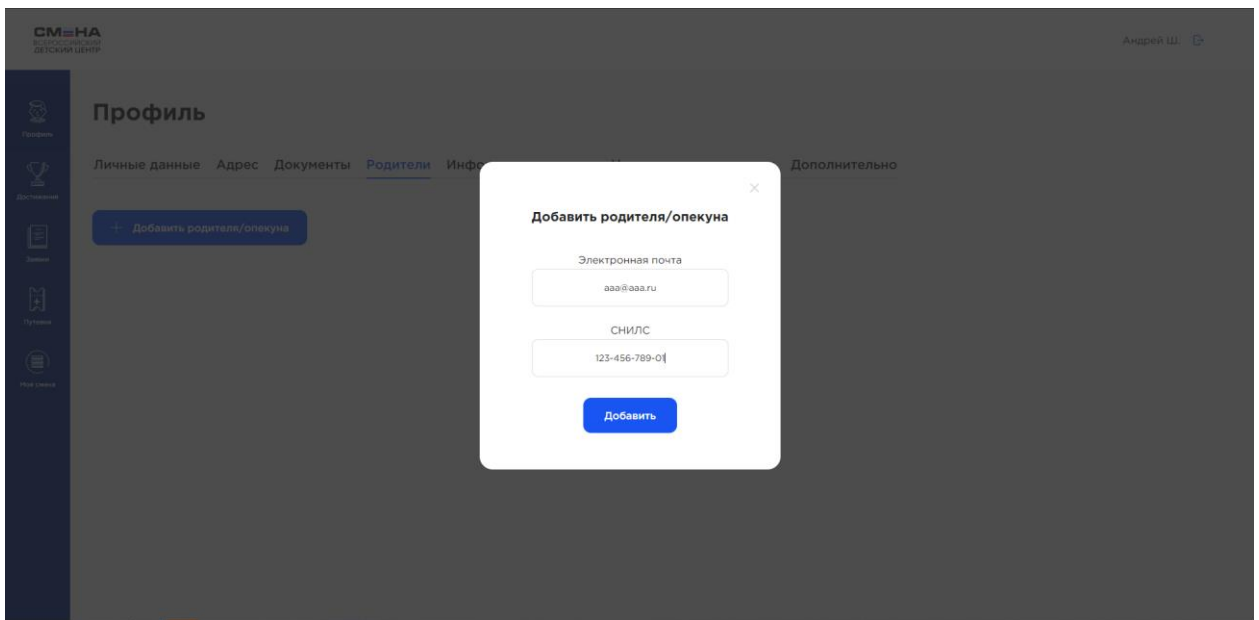

На указанную электронную почту родителю придет письмо с предложением прикрепить ребенка. Необходимо дождаться, пока родитель сделает прикрепление, после этого данные родителя появится в Вашем личном кабинете:

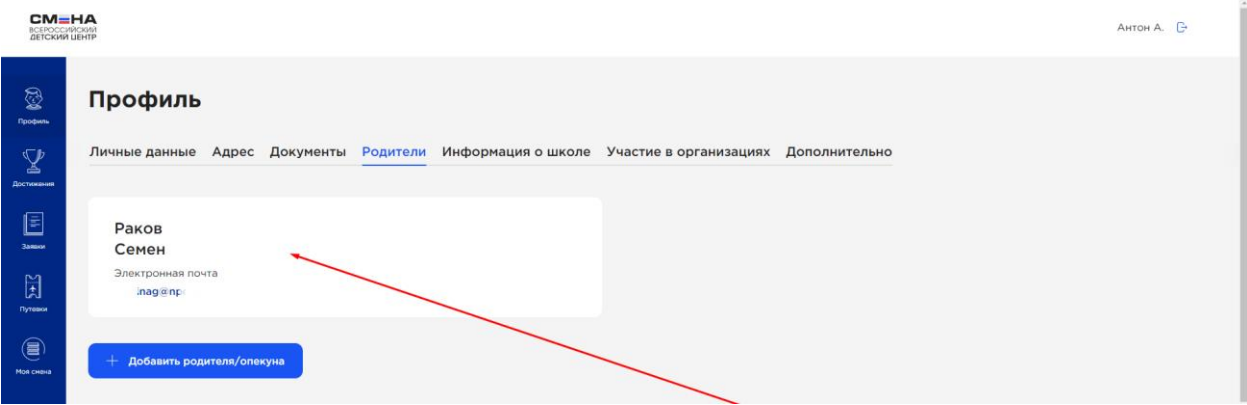

#### **3 Личный кабинет родителя**

В личном кабинете родителя выбрать раздел «Профиль»:

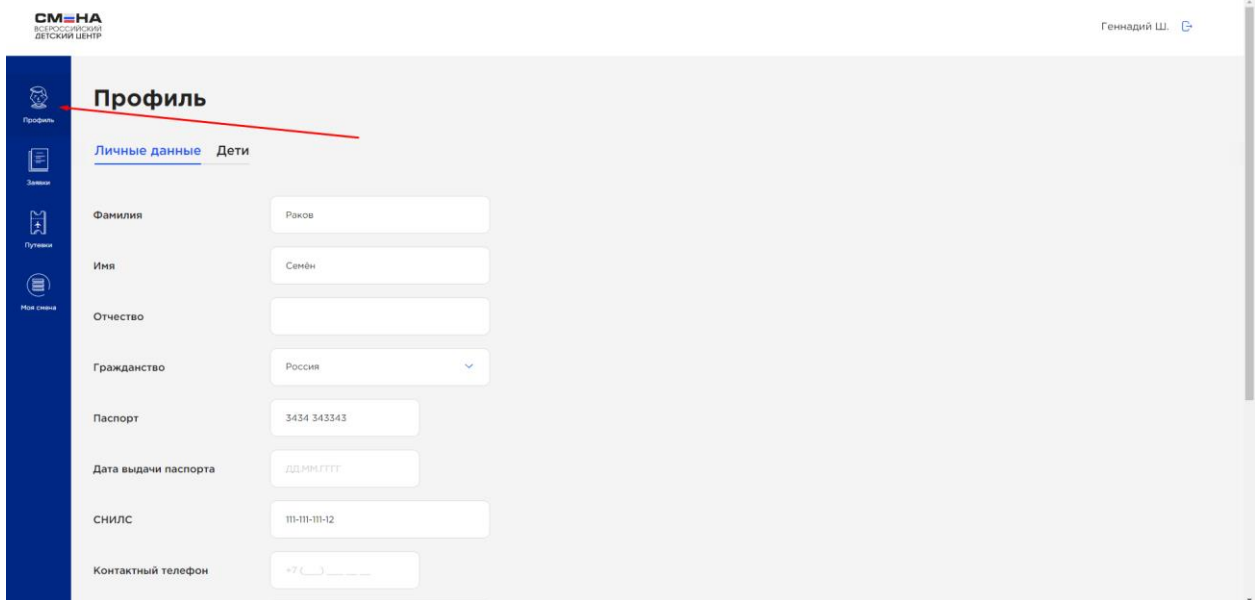

Во вкладке «Личные данные» поля, введенные при регистрации, изменять невозможно. Необходимо дозаполнить пустые поля. После каждого редактирования полей необходимо нажимать кнопку «Сохранить».

Во вкладке «Дети» отображаются дети, прикрепленные к родителю.

Для прикрепления ребенка необходимо, чтобы ребенок из своего личного кабинета отправил на электронную почту родителя, указанную в профиле родителя, письмо с предложением прикрепить ребенка. Необходимо открыть письмо в электронной почте родителя и нажать на ссылку в письме.

**ВНИМАНИЕ!** Если подтверждение родителем производится на устройстве ребенка, то перед нажатием ссылки в письме необходимо выйти из профиля ребенка на портале смена.дети.

После подтверждения прикрепления в письме ребенок должен появиться во вкладке «Дети» в профиле родителя:

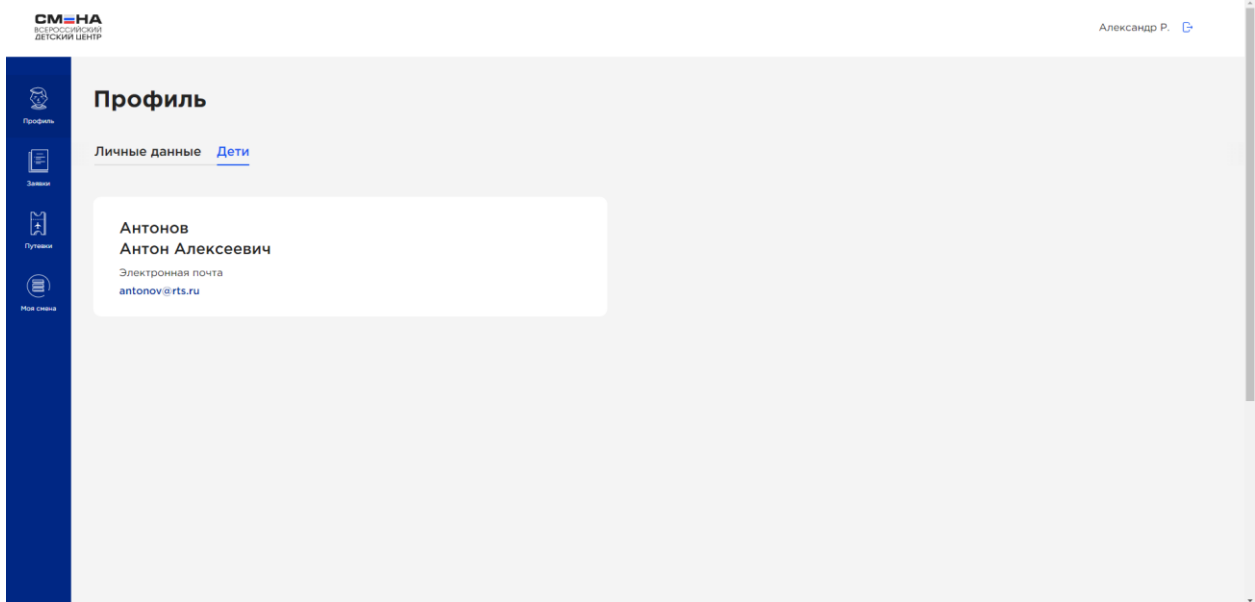

В разделе «Заявки» можно просмотреть и подтвердить заявки всех детей:

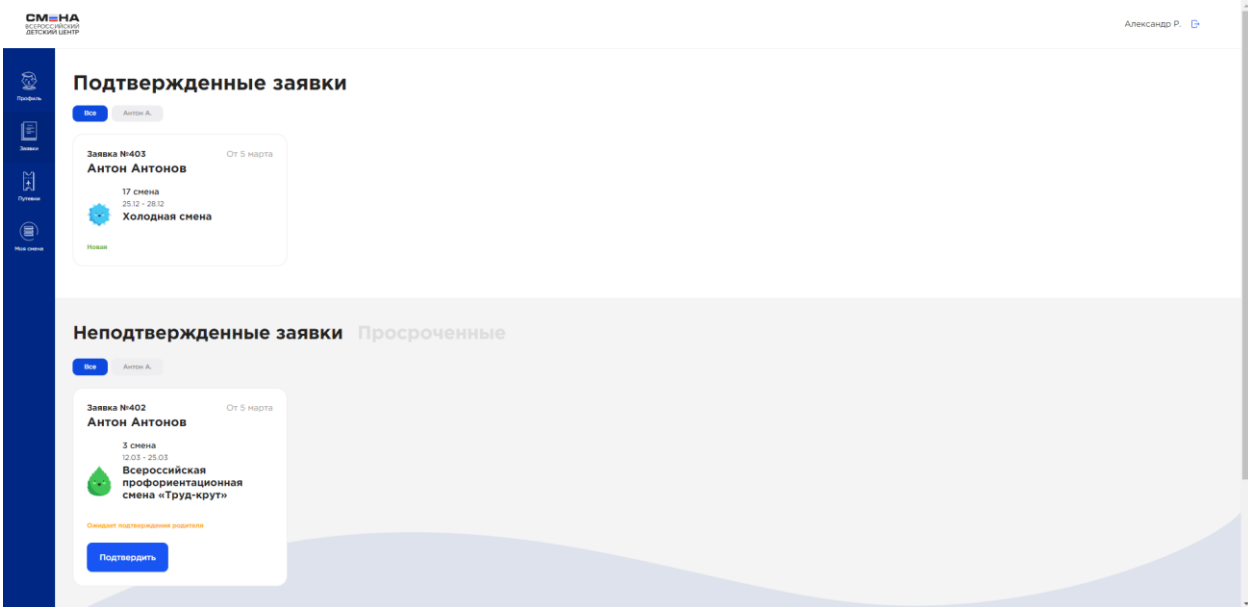

В разделе «Путевки» можно просмотреть путевки всех детей.

### **4 Добавление достижений ребенка**

В личном кабинете ребенка выбрать раздел «Достижения»:

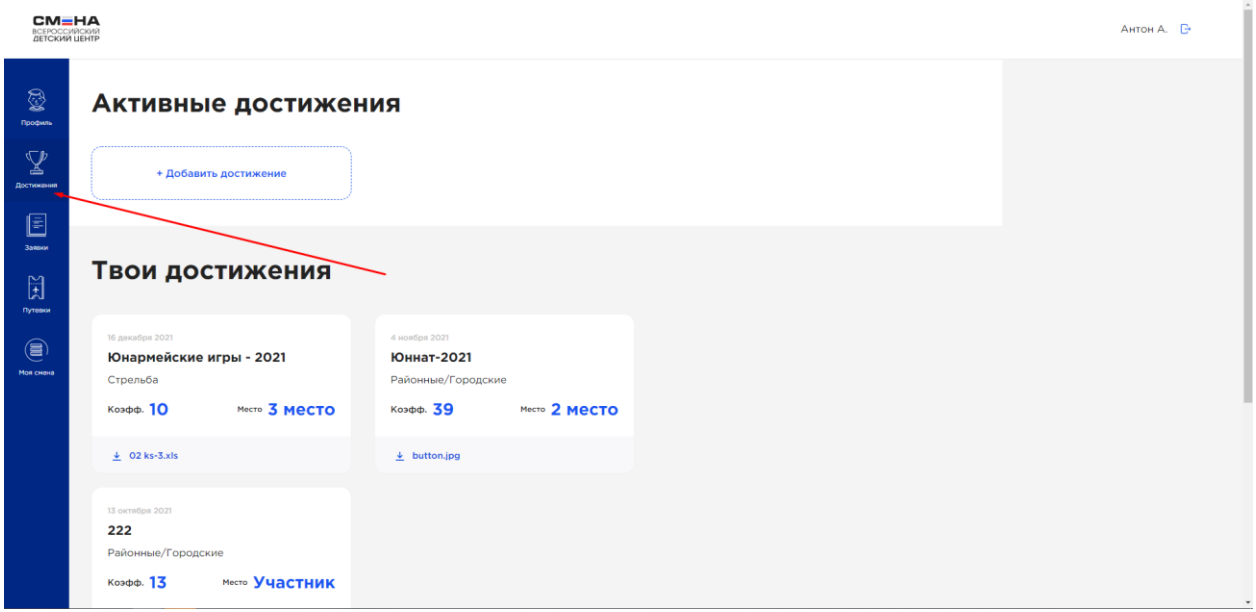

Нажать кнопку «Добавить достижение». Откроется мастер создания достижения:

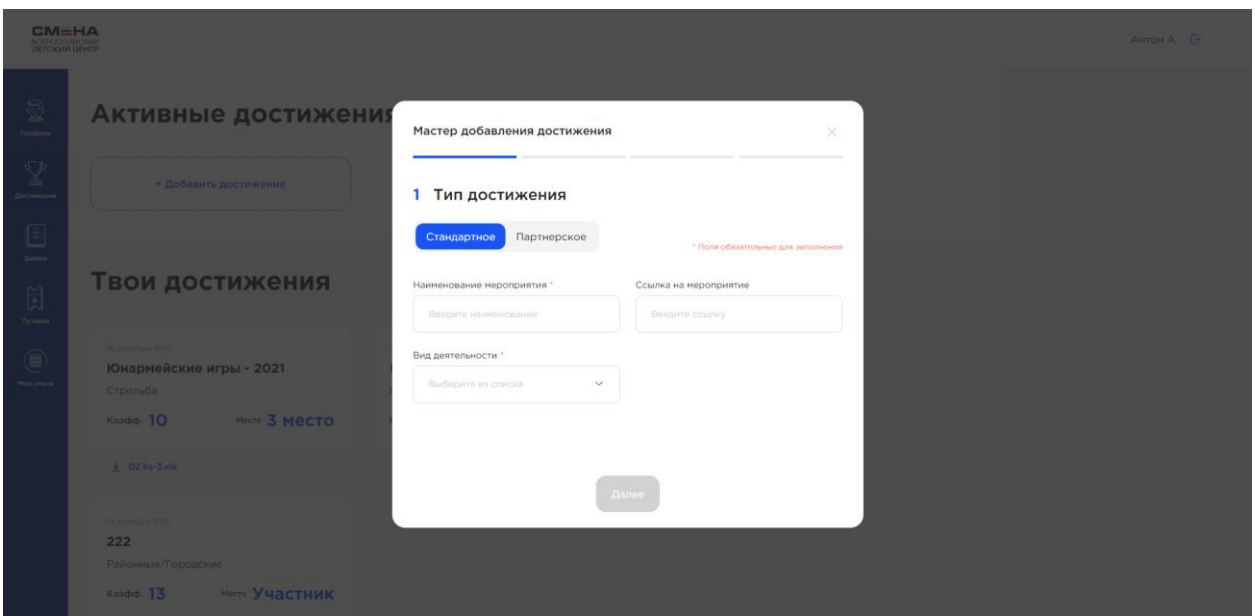

На шаге 1 выбрать тип достижения и заполнить для него соответствующие поля:

- стандартное (любое Ваше достижение/награда);
- партнерское (Ваше достижение/награда от тематического партнера лагеря «Смена»).

На шаге 2 выбрать уровень достижения.

На шаге 3 – занятое место.

На шаге 4 заполнить дату награждения и загрузить скан-копию достижения.

Достижение появится в списке достижений.

## **5 Заявки ребенка**

В личном кабинете ребенка выбрать раздел «Заявки»:

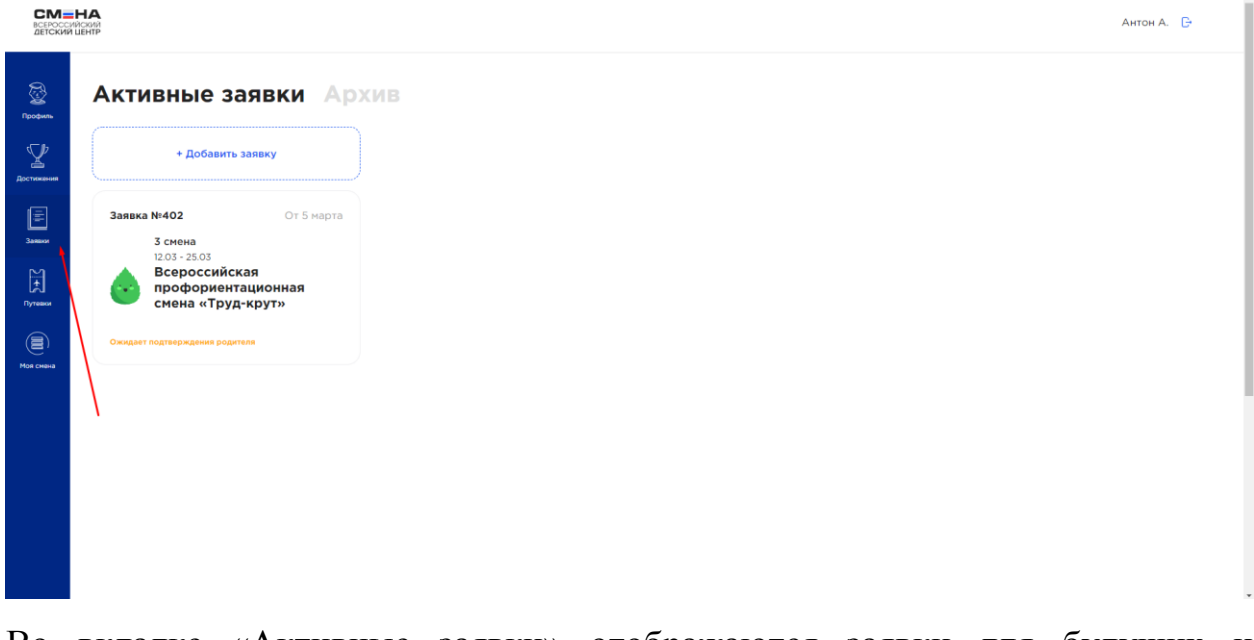

Во вкладке «Активные заявки» отображаются заявки для будущих и проходящих в данное время смен. Во вкладке «Архив» - заявки для прошедших смен.

При нажатии на заявку открывается подробная информация по заявке:

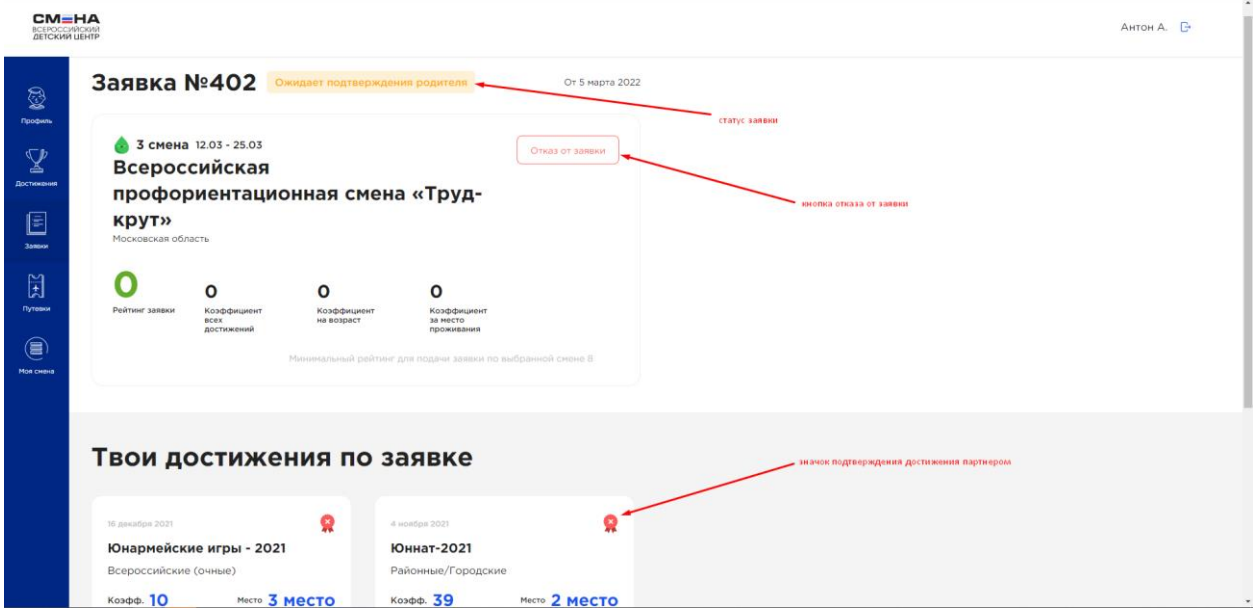

Рейтинг заявки рассчитывается только для подтвержденных партнером достижений (должен быть зеленый значок в правом верхнем углу достижения).

Для отказа от заявки нажать соответствующую кнопку.

Статус заявки показывает, на каком этапе прохождения находится заявка.

Для создания новой заявки необходимо в окне «Заявки» нажать кнопку «Добавить заявку». Откроется мастер создания заявки:

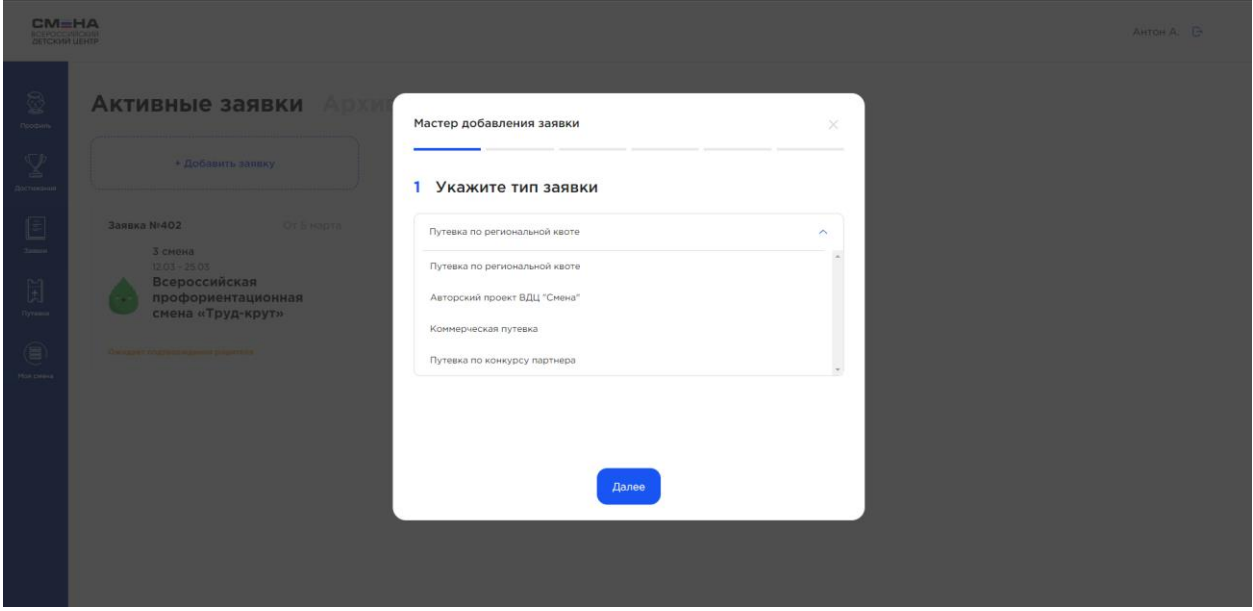

На шаге 1 выбрать, какую/от кого планируете получить путевку.

На шаге 2 – выбор партнера, от кого планируете получить путевку.

На шаге 3 – выбор смены из доступных смен.

На шаге 4 – если на шаге 1 был выбран авторский проект ВДЦ «Смена», то загрузка конкурсной работы

На шаге 5 – выбор и прикрепление достижений к заявке. Доступны для выбора достижения, которые соответствуют типу путевки и смене, получены за последние 3 года и по которым не получены ранее другие путевки.

На шаге 6 – просмотр предварительного рейтинга заявки.

На шаге 7 – подтверждение отправки заявки.

Для подтверждения заявки родителем необходимо, чтобы родитель в своем личном кабинете подтвердил ее.

#### **6 Путевки ребенка**

Если по вашей заявке получена путевка по итогам отбора, то в Личном кабинете она будет отображена в разделе «Путевки». Также по электронной почте будет направлено уведомление о победе в конкурсе и назначении путевки.

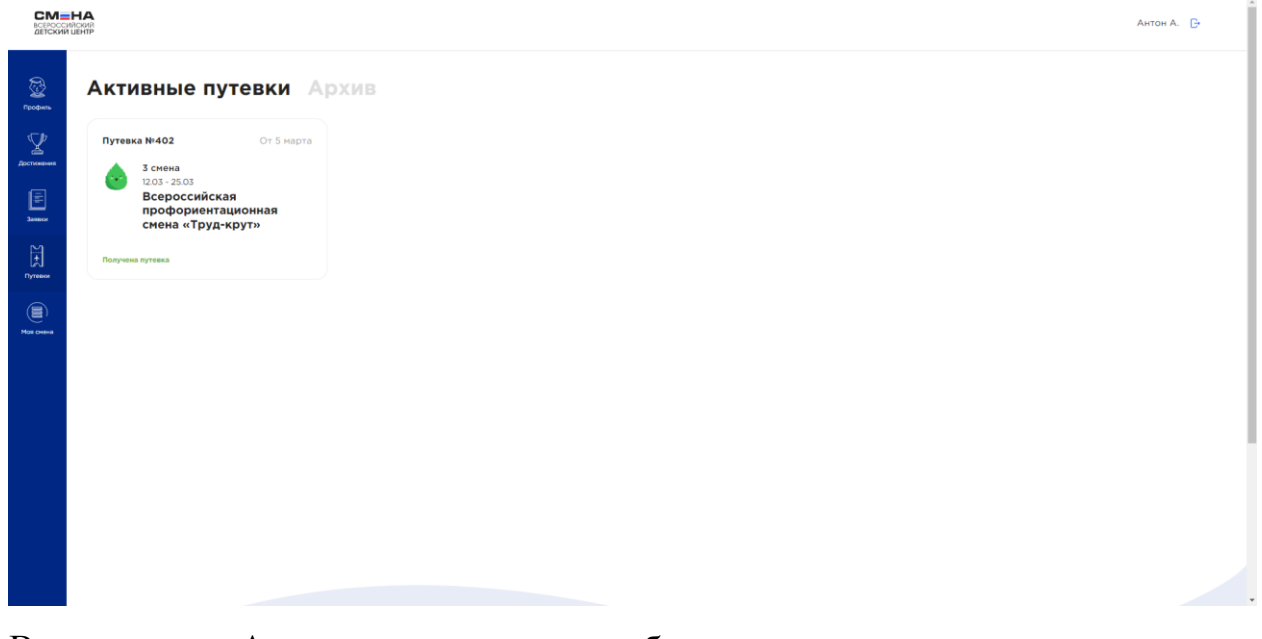

Во вкладке «Активные путевки» отображаются полученные путевки для будущих и проходящих в данное время смен. Во вкладке «Архив» - путевки для прошедших смен.

При нажатии на путевку открывается подробная информация по путевке, доступная для редактирования до наступления смены:

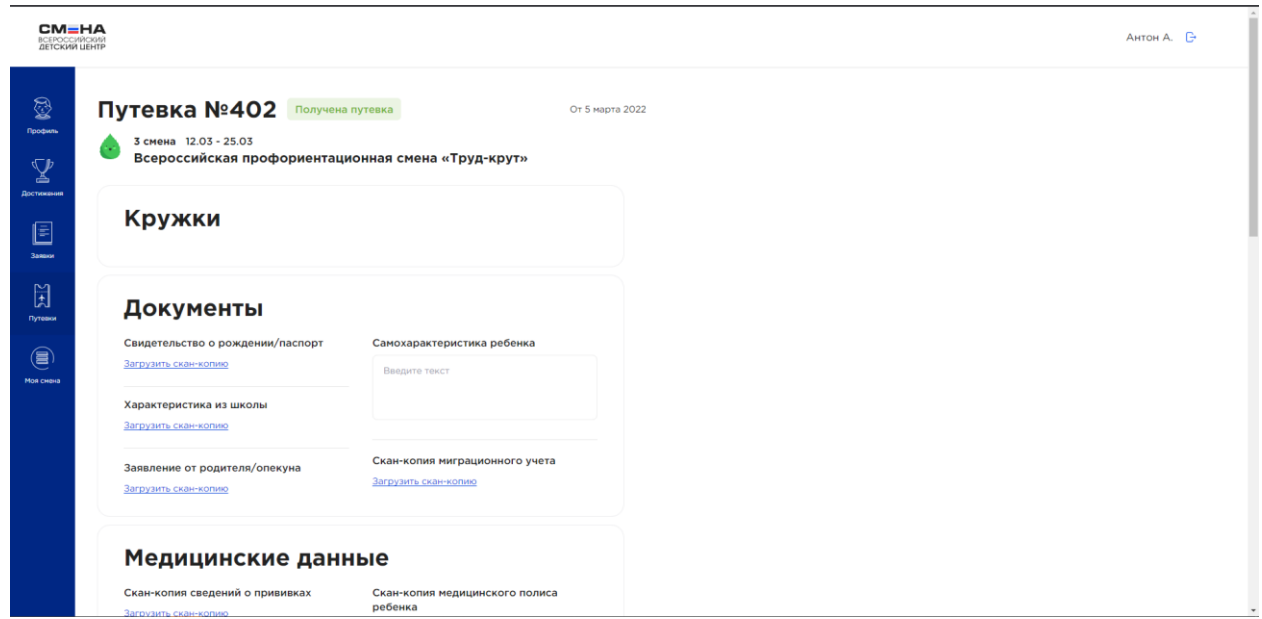

После редактирования полей и загрузки документов путевки необходимо нажимать кнопку «Сохранить» внизу:

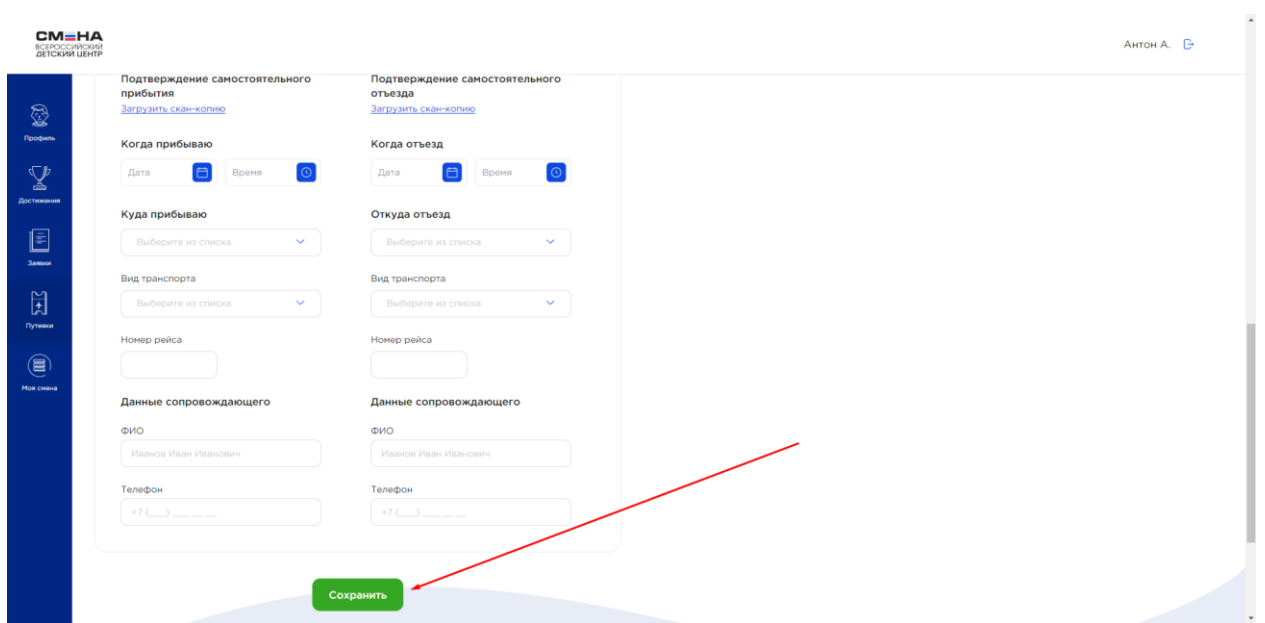